## **installation**

- 1. Unzip the package
- 2. Copy folder debaser in modules to your server under modules
- 3. Copy jquery.js in include to your server under include
- 4. Add this code to your theme.html: **<script type="text/javascript" src="<{\$xoops\_url}>/include/jquery-1.3.2.min.js"></script>**
- 5. CHMOD 777 the following folders in debaser: tmp, upload, images/category, images/radio and images/tv
- 6. Generate the templates for debaser
- 7. Done!

## **setting up debaser**

- 1. Visit the preferences of debaser
- 2. **Use lame?** If you want to use lame to downsample mp3 (ONLY!), activate this setting. Before using lame, install it to your server
- 3. **Path to lame** Enter the path to lame
- 4. **Resample to bitrate (with options)** Enter the resample options
- 5. **Condition for LoFi version** Select the kind of condition to meet to have LoFi versions played. Group: Enter the id of the group. Separate the group ids with blanks if there is more than one group. Rank: Enter the rank of the user. 0 is for guests. If there are more ranks separate them with blanks. Posts: Enter the value of posts. E.g.: 50 posts. If a user has 51 posts he will get the HiFi version. If no LoFi version exist, the HiFi version will be played.
- 6. **Condition code for LoFi version** Enter an above explained value
- 7. **Allow uploads** Select the groups to be allowed to submit files
- 8. **Flash uploader** Select groups to be allowed to use the flash uploader
- 9. **Submit link** Select groups allowed to submit links
- 10. **Allow playlists** Select groups to be allowed to have playlists. Playlists work only for mp3. Users can decide whether they want to make their playlist public
- 11. **User for these groups have their own directories for uploads.** Explanation enough?
- 12. **Disk quota** The selected groups will have a disk quota.
- 13. **Allow download** Select groups to be allowed to download files
- 14. **Delete own files** Select groups to be allowed to delete their own files
- 15. **Edit own files** Select groups to be allowed to edit their own files
- 16. **Files to be shown on the backend** Files to be shown per page on the backend in genre.php
- 17. **Files to be shown on the frontend** Files to be shown per page on the frontend
- 18. **Use multilingual feature** If your XOOPS is prepared for multilingual content (best used with xlanguage), you can use this feature to write multilingual content without any extra markup. If you decide to use this feature, edit the categories to add values for additional languages. The script looks which languages are installed in xoopsroot / language. Copy flags to debaser/images for the languages you want to use. E.g. german.gif for German, french.gif for French etc. pp. If you want to use the multilingual feature and the flash uploader at the same time you have to edit debaser/handlers.js a bit. Remove line 143 which reads this.addFileParam(file.id, ,description', document.getElementById("description").value); and add something similar like this. addFileParam(file.id, ,german\_description', document.getElementById("german\_description"). value); this.addFileParam(file.id, ,english\_description', document.getElementById("english\_description").value); and so on
- 19. **Default language** If the multilingual feature is not used, but a language hack is used, the default language must be entered. Best practice: do not change the value.
- 20. **Display player inside website (no popup)** A modal window is used instead of a popup. This does not work of course for external players.
- 21. **Show code embedding?** Should the HTML code for embedding files on foreign website be displayed? This function is ajax based.
- 22. **Maximum size of user directories in bytes** If you use disk quota enter the value for the disk quota here.
- 23. **Maximum upload size in bytes** The preset value will be read from php.ini. I think you have to change this anyway.
- 24. **Multiples upload with flash** Enter the number of uploads at one time for the flash uploader. Works only if permissions for flash upload are set.
- 25. **Guest rating** Set if guests are allowed to rate files.
- 26. **Guest download** Set if guests are allowed to download files.
- 27. **Maximum width of category** images Any value higher will be rejected. Image will not be resized.
- 28. **Maximum height of category images** Any value higher will be rejected. Image will not be resized.
- 29. **Maximum filesize of category images** Any value higher will be rejected.
- 30. **Sort files by:** Determine how the files should be sorted by on the frontend.
- 31. **Order of files:** Determine the order of the displayed files.
- 32. **Sort categories by:** Determine how the categories should be sorted on the frontend.
- 33. **Order of categories:** Determine the order of the displayed categories.
- 34. **Editor selection** Select the editor you want to be used.
- 35. **Approve files automatically?** Yes or No?
- 36. **Method of testing links for information retrieval.** Nothing should be changed here. If cURL is installed, cURL has priority over fopen. debaser TRIES to read information of submitted links. Although not working for every link, I find this option quite useful.
- 37. **Reasons for broken files** You can add any reason you want, by editing language/yourlanguage/modinfo.php. Look for "reasons for broken files" and add some more defines there. After doing so revisit the preferences and add the new constants here. The constants will be "translated" on the page where broken files could be reported.
- 38. **Enable anti-hotlink?** When enabled, only your website and allowed external websites can link to the files. This setting could collide, when you enabled code embedding in the players. Code embedding is a form of hotlink, so ...
- 39. **Hotlinking allowed external websites** When anti-hotlink is enabled, you can authorize websites to link to your video files by entering their address here. For example: "http://www.xoops. org". Do not append an ending slash / to the address. For more than one website, use a pipe  $\binom{m}{k}$ to seperate them.

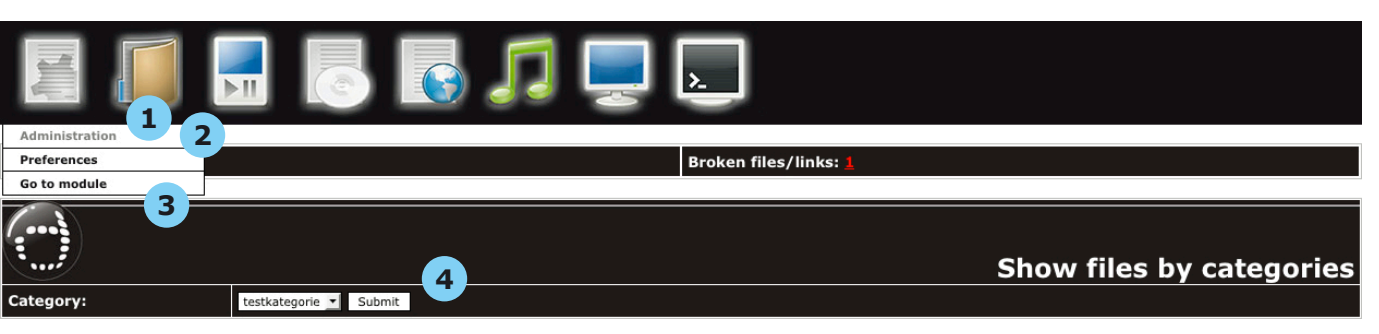

- When you hover the icon you go to administration index. There you get displayed if there are files to approve or broken files/links.
- Or go to the preferences.
- Or go to the module.
- If you want to list files/links by category, select the category and hit the **Submit** button.

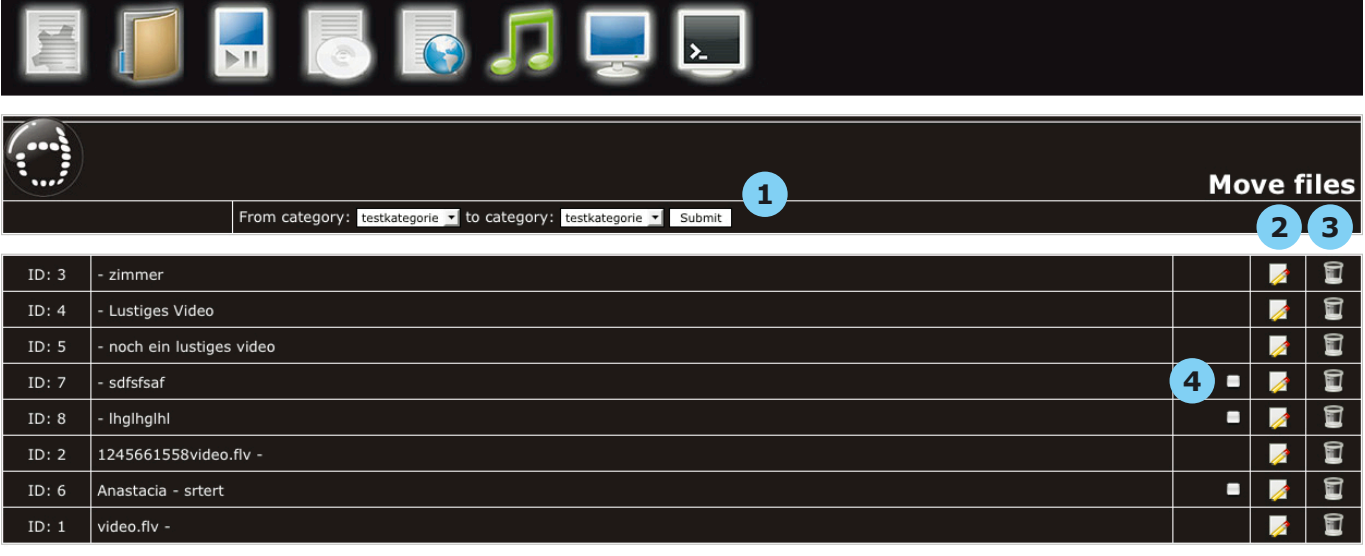

- Move files/links from category to another.
- Edit the file/link.
- Delete the file/link.
- If Lame is enable and the filetype is correct you can reencode the file here by checking the box.

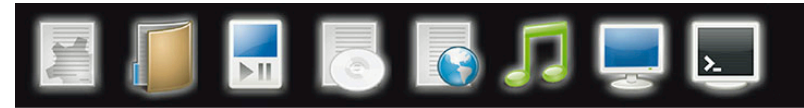

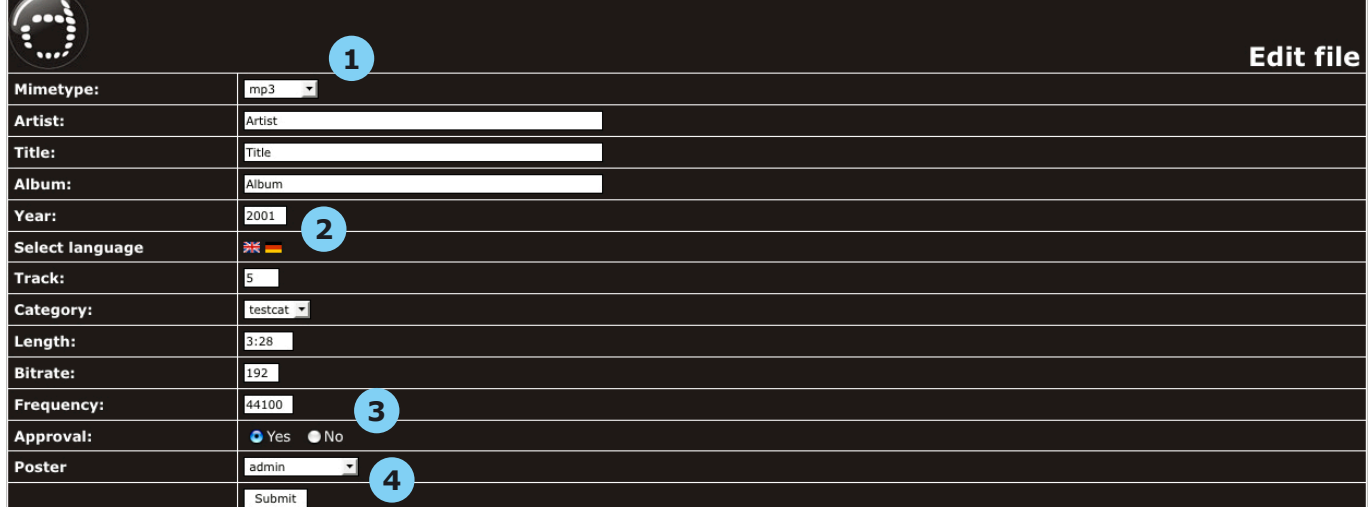

- It could happen, that debaser does not detect the filetype. You can correct this here.
- If the multilingual feature is used, click on the flags to show the corresponding field for description. If not the field for description will be displayed at once.
- Determine if the file/link is approved or not.
- You can change the owner of the file/link here.

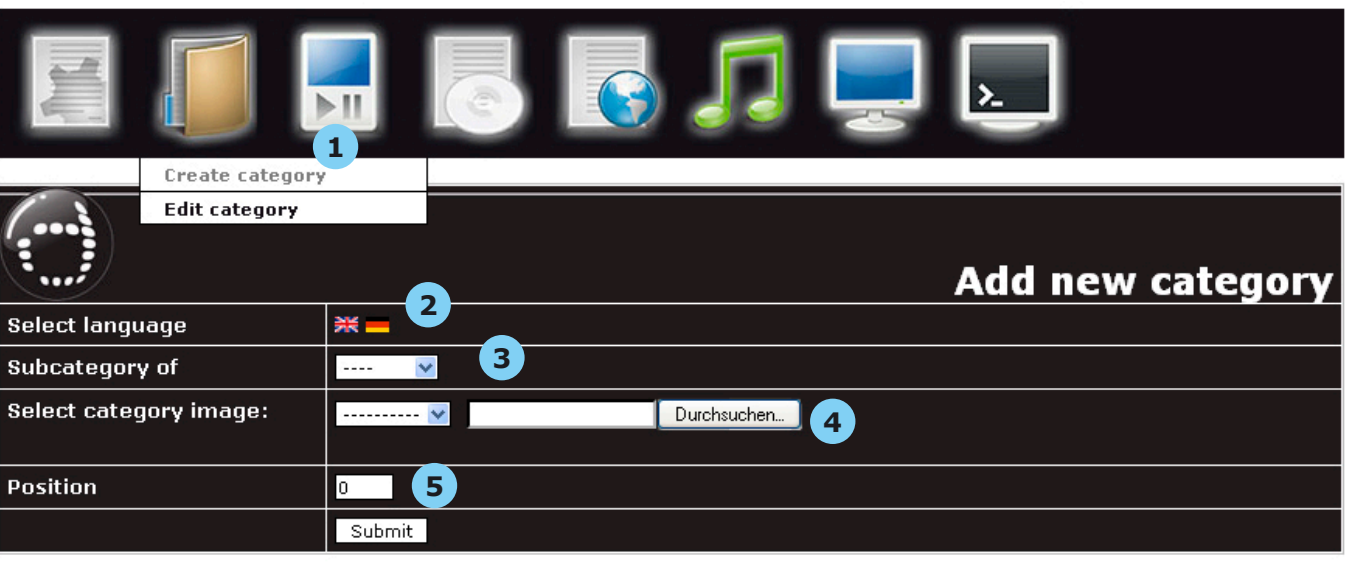

- If you want to add a category move your mouse over the symbol and pick **Create category**.
- This only appears if you want to use the multilingual feature (see preferences). Click the flags to show/hide the language you want to enter text for. If the multilingual feature is not used, there are simply areas for the title and the description.
- If you want this category to be a subcategory, select the parent category.
- 4. Pick up an already uploaded category image or select one with the file dialogue.
- Enter a position if you want the categories to be ordered by position (see preferences).

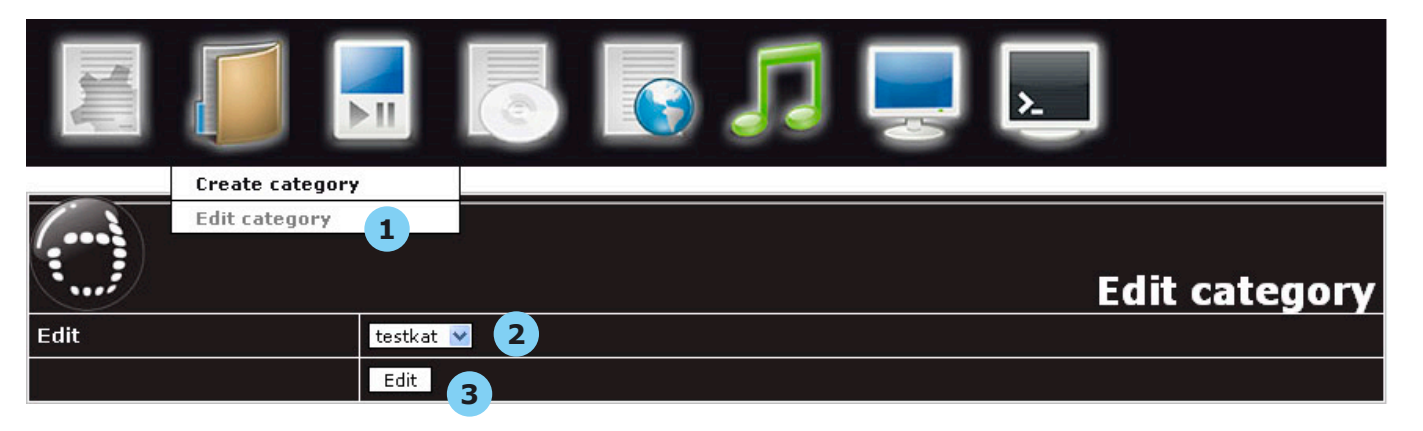

- If you want to edit a category move your mouse over the symbol and pick **Edit category**.
- Select from the dropdown the category you want to edit.
- Hit the button **Edit**.

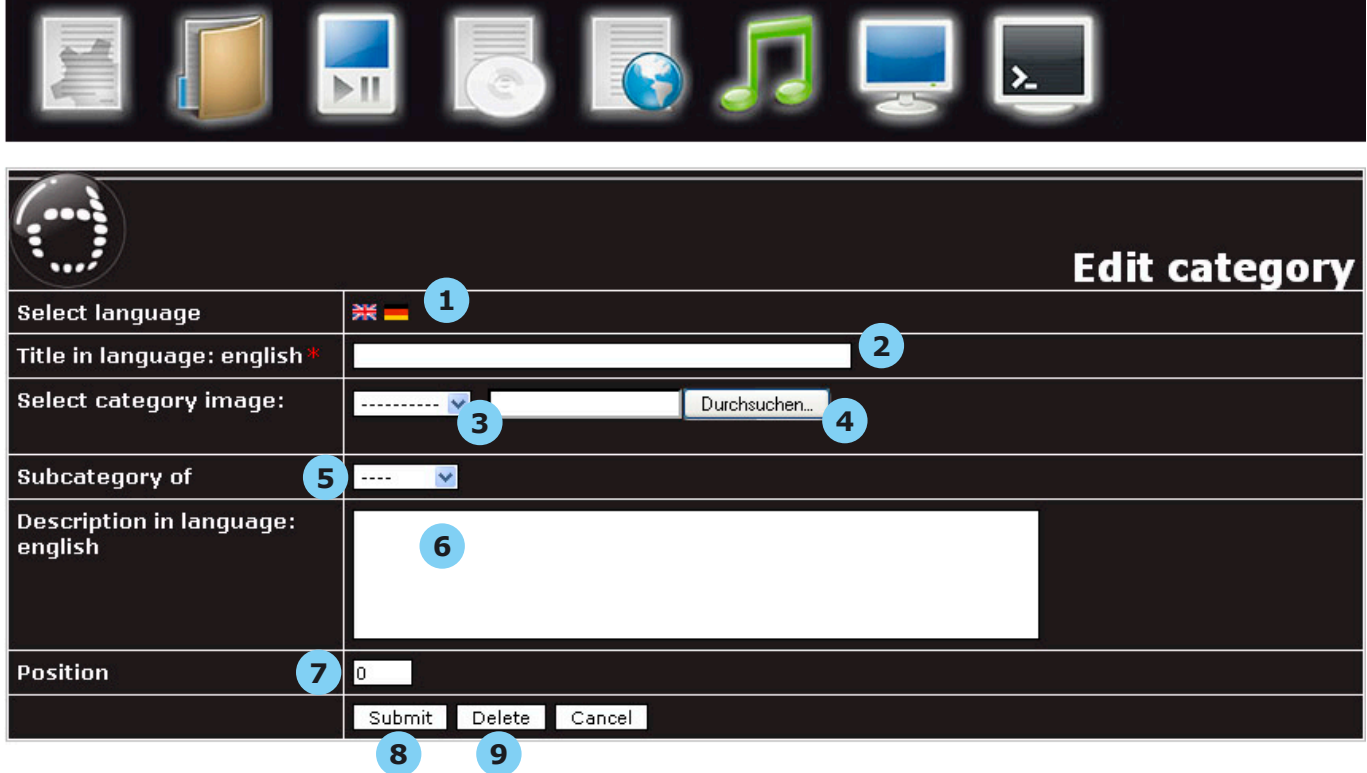

- If you use the multilingual feature you'll get the flags. Otherwise **Title** and **Description** are displayed at once.
- Enter the title.

- If you have already uploaded a category image, you can select it here.
- Or upload the category image.
- If you want the category to be a subcategory, select here.
- Enter the text for the description.
- If the categories are ordered by position, enter the value here otherwise do not change the value.
- 8 and 9 Submit the changes or delete this category.

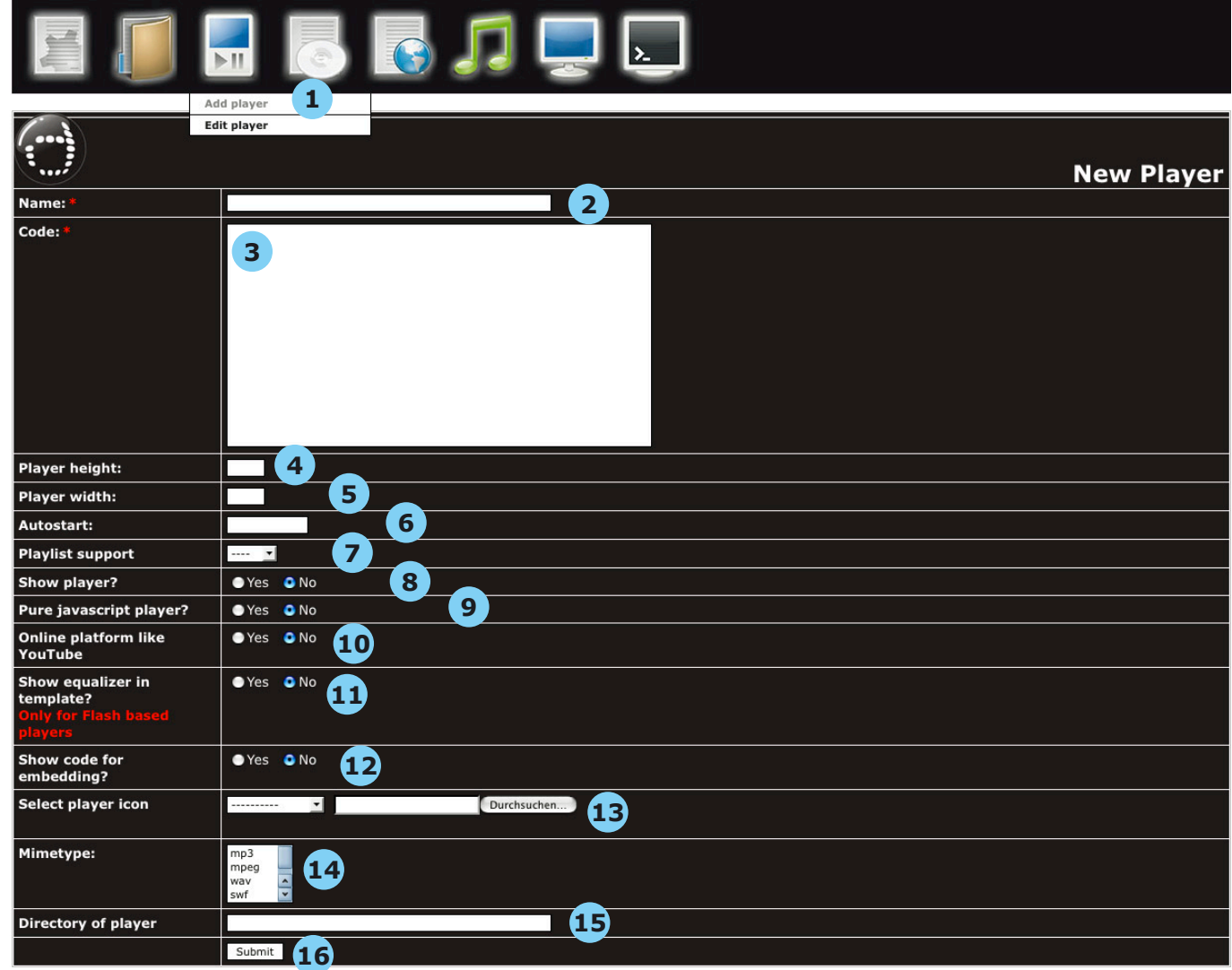

- If you want to add a player, hover the icon and pick **Add player**.
- Enter the name of the player.
- Enter the HTML code for the player. Inside the code some placeholders must be inserted. <@mp3file@> for the file itself, <@height@> for the height of the player window, <@width@> for the width of the player window,  $\lt$ @autostart@> for automatic playing once the file is loaded and <@urltoscript@> if the player needs some extras like swf-files or javascript. Do NOT use single quotes.
- Enter the height of the player window.
- Enter the width of the player window.
- Enter the value for automatic playing. The value depends on the player. E.g. true or 1 or false or  $\Omega$ .
- Does the player support playlists? If yes pick up a format. Only mp3 can be added to a playlist.
- Should the player be displayed on the frontend? debaser comes with various players, but you don't want them to use right now. So you can keep them for later use.
- Is the player pure javascript? If so this player will only be displayed when in popup mode.
- Is it a player for an online platform like YouTube?
- Additionally an equalizer can be displayed. But this works only for flash based players.

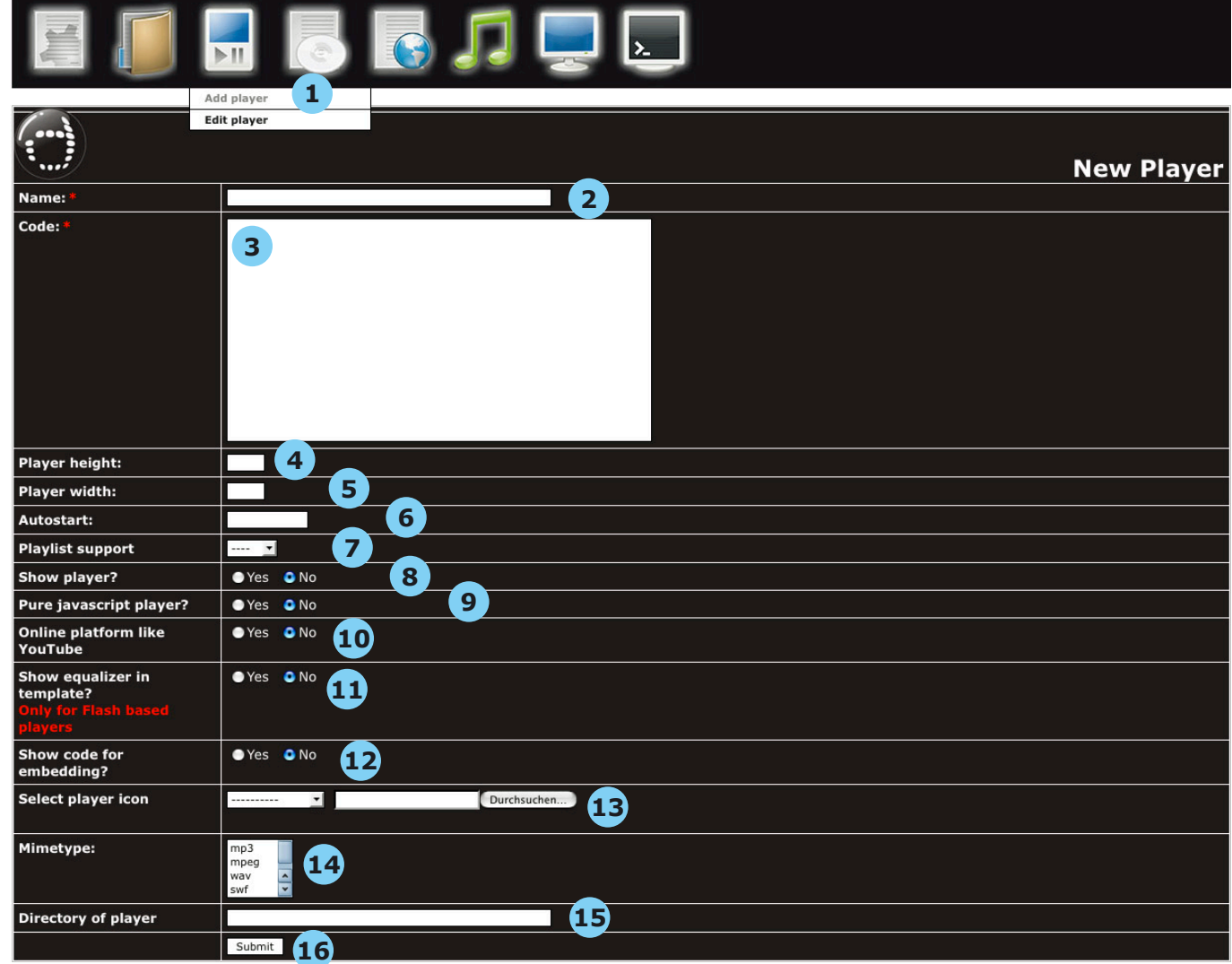

- If you want that your files could be embedded on other websites, check the button. This setting might collide if you enabled anti-hotlinking in preferences.
- Select an already uploaded player icon or browse your harddisk for an icon to be uploaded.
- Select the mimetypes that this player is able to play. You can select more than one.
- If the player needs some extra, enter the directory to the files. The directories must be placed inside debaser.
- Submit the player.
- **NOTE:** Of course you are able to add external players that are loaded from your harddisk. In this case add only the word **external** to the code field. The following options do not need to be set: 4, 5, 6, 9, 10, 11, 15.

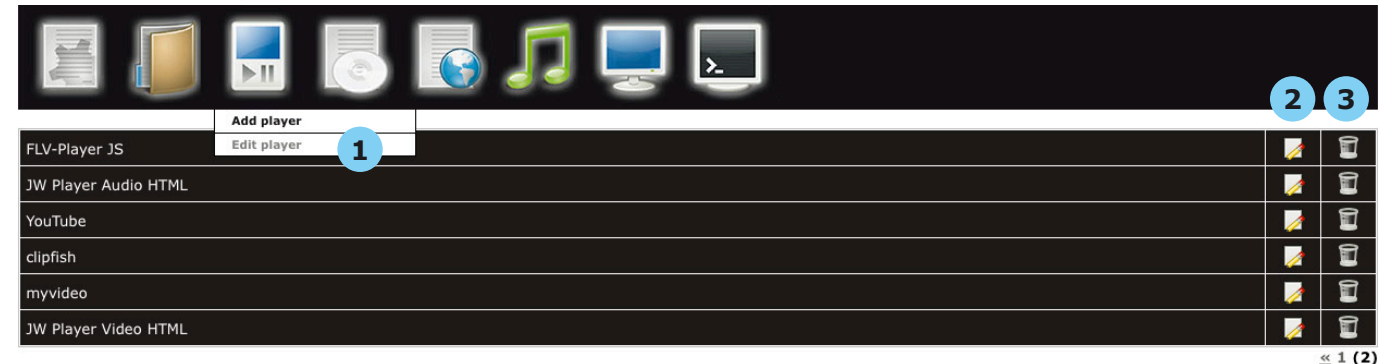

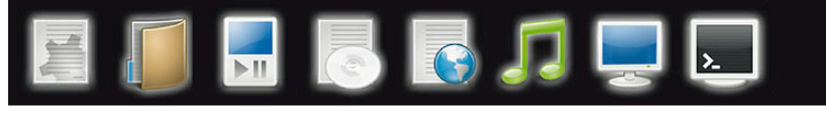

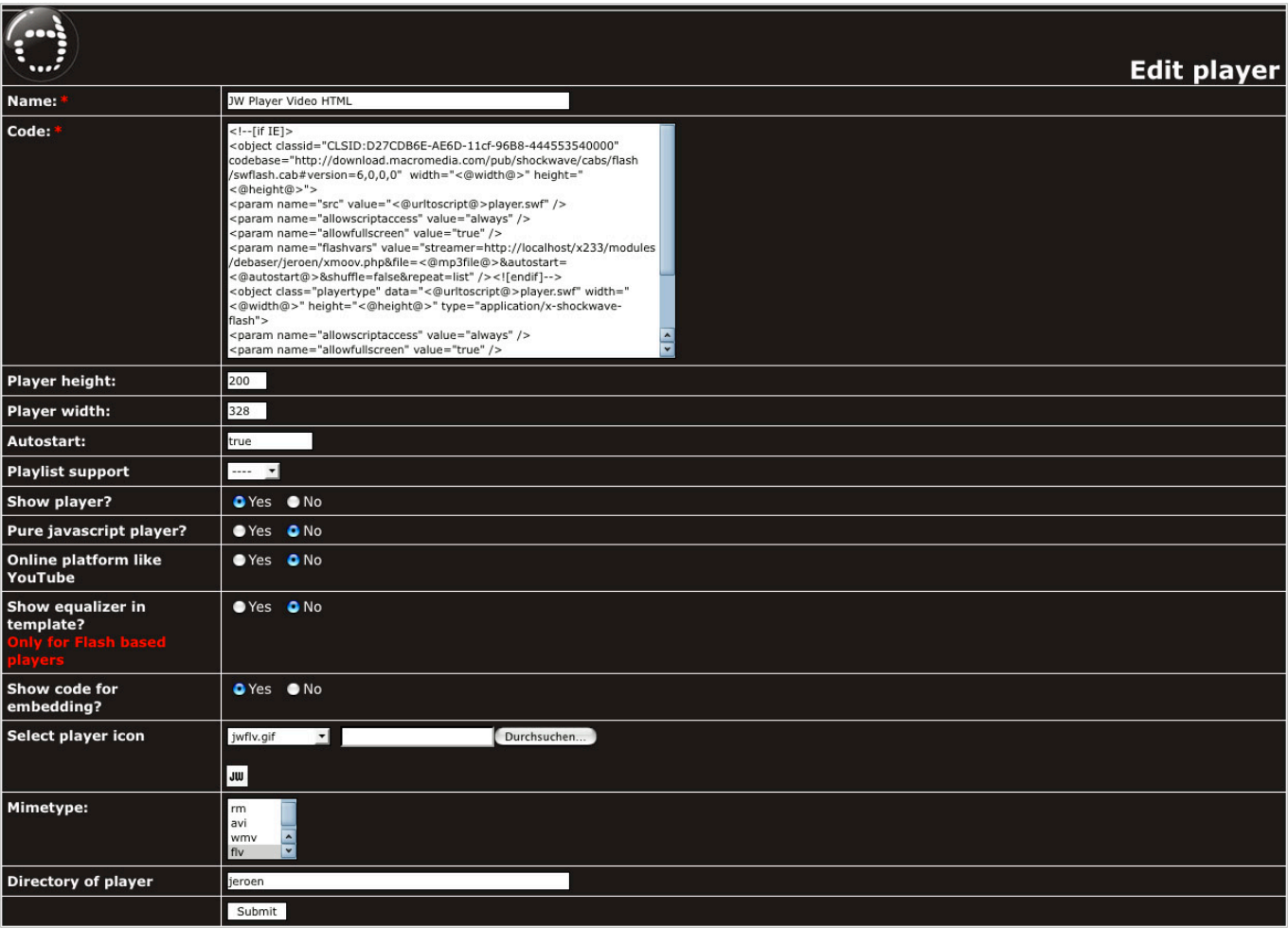

- 1 If you want to edit a player, hover the icon and pick **Edit player**. You get now a list of all available players.
- 2 Select the player you want to edit.
- 3 Select the player you want to delete.

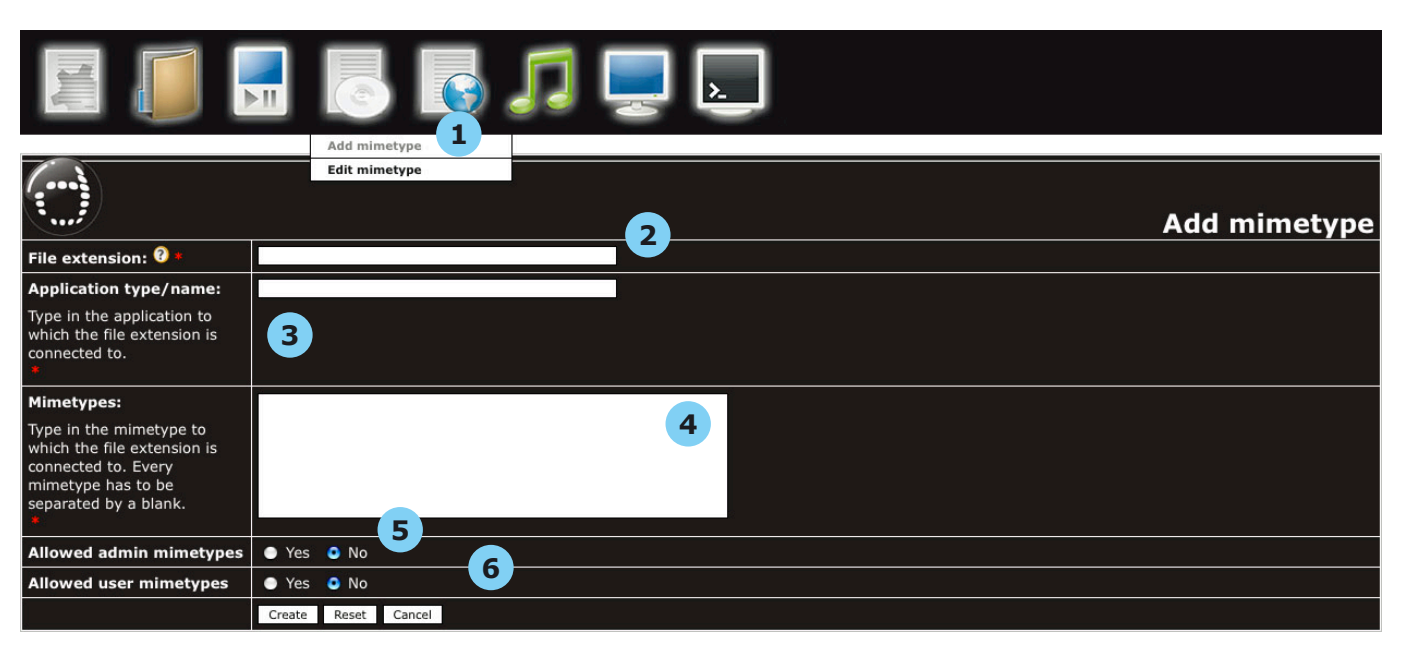

- If you want to add a mimetype, hover the icon and pick **Add mimetype**. When you need more information about an extension just hit the button with the question mark.
- Enter the file extension without a dot. E.g.: mp3
- Enter the application name: Windows Media Player.
- Enter the correct mimetype. Sometimes there are more than one mimetype for an extension. Separate them with a blank.
- Are admins only allowed to send files with this mimetype and/or
- Are user allowed to send files with this mimetype.

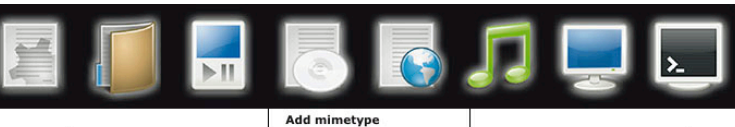

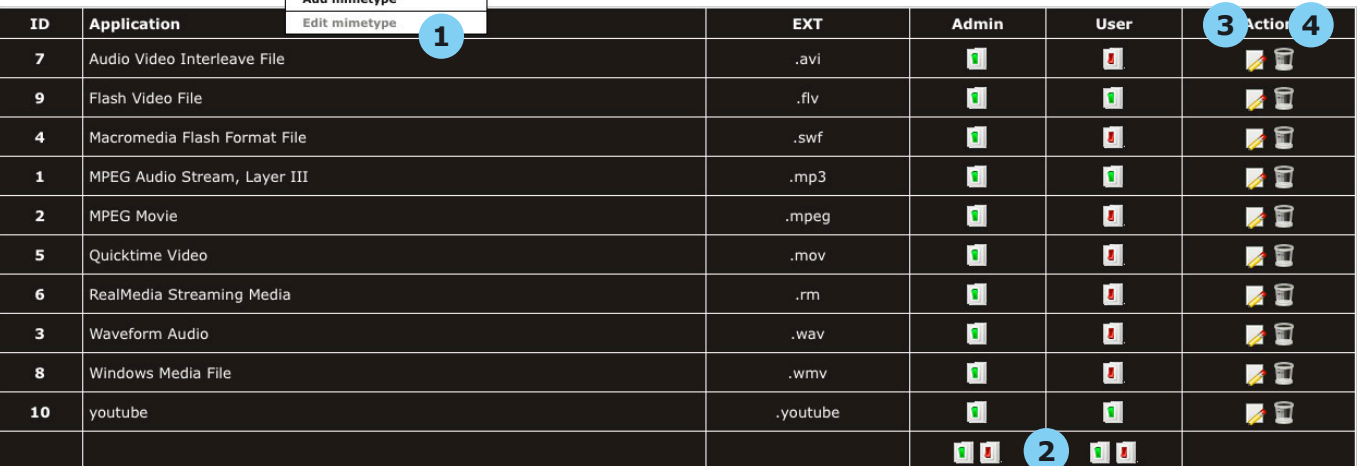

- 1 If you want to edit a mimetype, hover the icon and pick **Edit mimetype**. You get now a list of all available mimetypes.
- 2 With these buttons you can easily switch all permissions for mimetypes.
- 3 Select the mimetype you want to edit.
- 4 Select the mimetype you want to delete.

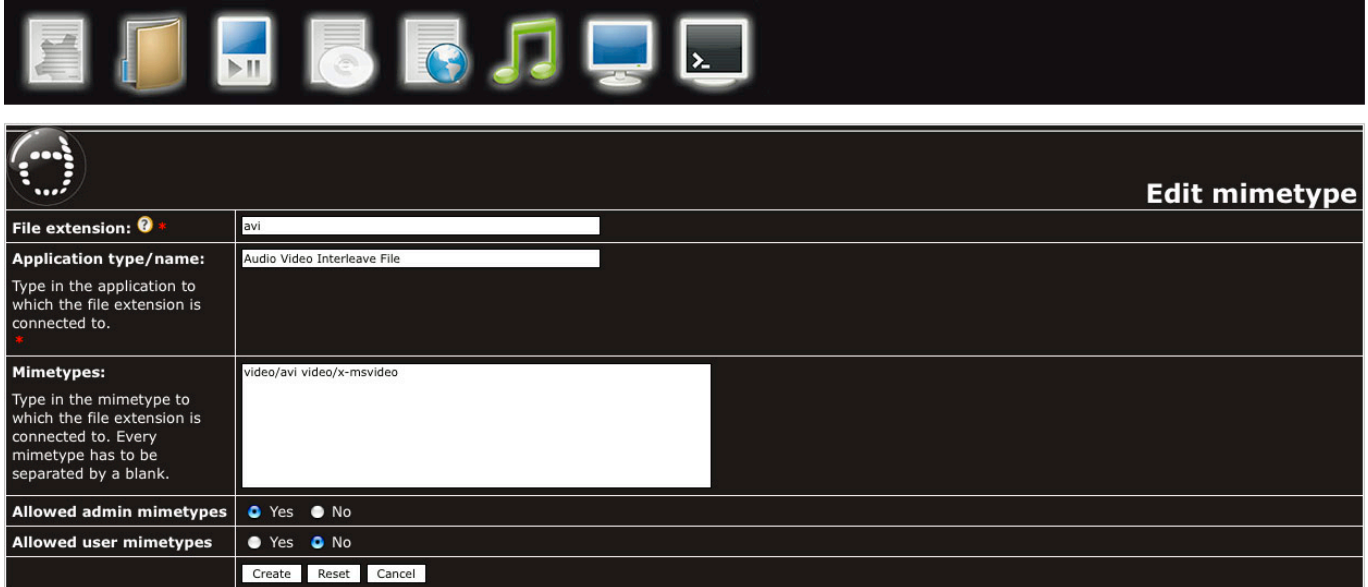

**NOTE:** You must also add mimetypes for online platforms like YouTube. For YouTube the file extension would be youtube (all lowercase), application name would be YouTube and the mimetype would be youtube (all lowercase).

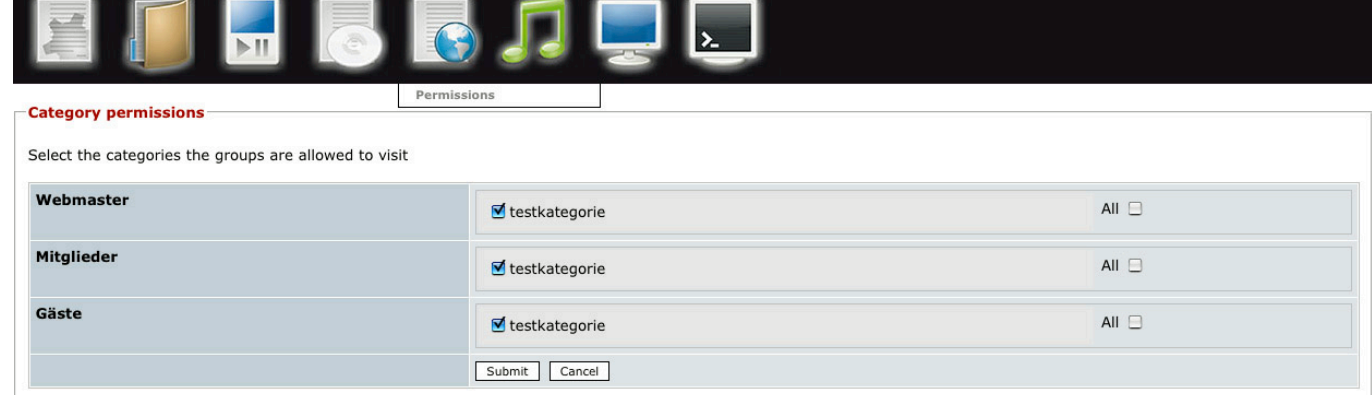

Give the groups the wanted access rights to the categories.

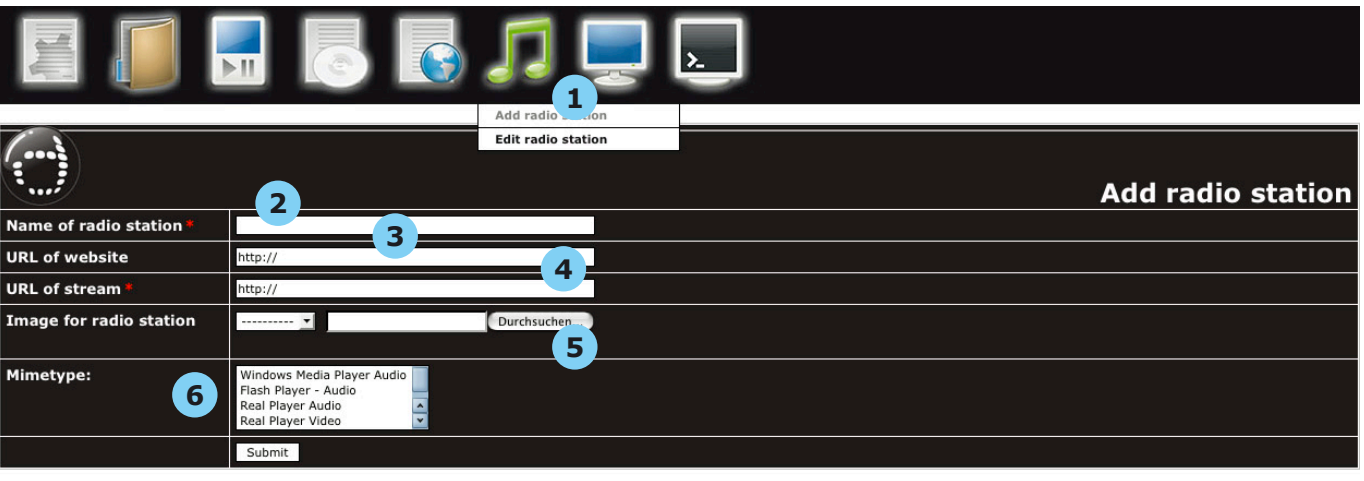

Open MIT Radio Locator

- If you want to add a radio/tv station, hover the icon and pick **Add radio/tv station**.
- Enter the name of the radio/tv station.
- Enter the URL of the radio/tv station.
- Enter the URL for the radio/tv stream.
- Select an image for radio/tv station or browse your harddisk for uploading.
- Select the players that are able to play the stream. These players do not have to be visible in the player administration.

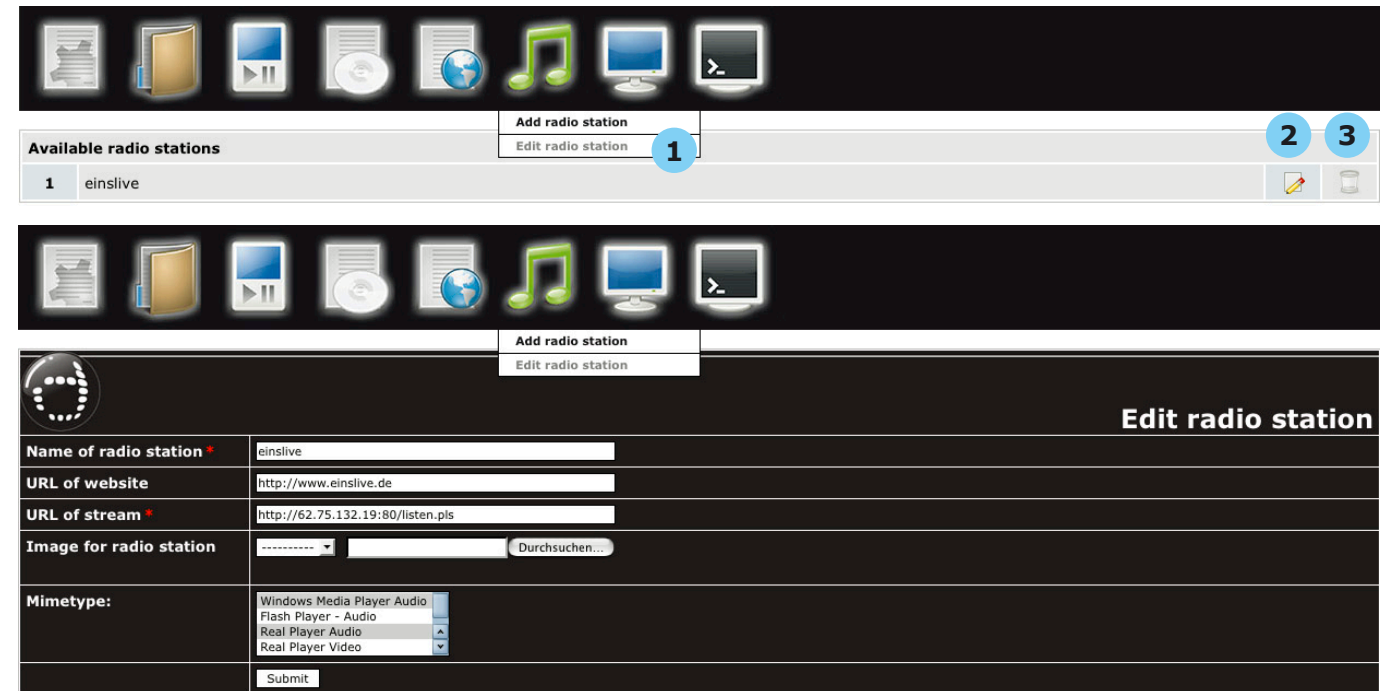

- 1 If you want to edit a mimetype, hover the icon and pick **Edit radio/tv station**. You get now a list of all available radio/tv stations.
- 2 Edit the selected radio/tv station.
- 3 Delete the selected radio/tv station.

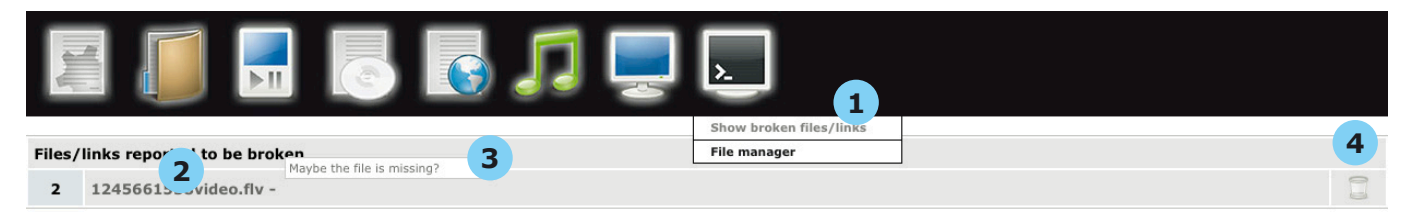

- If you want to show broken files/links, hover the icon and pick **Show broken files/links**. You get now a list of all broken files/links.
- Klick on the link to get directly to the broken file/link for more information.
- When you move the mouse over a link, a tooltip appears with reason for the broken link/file.

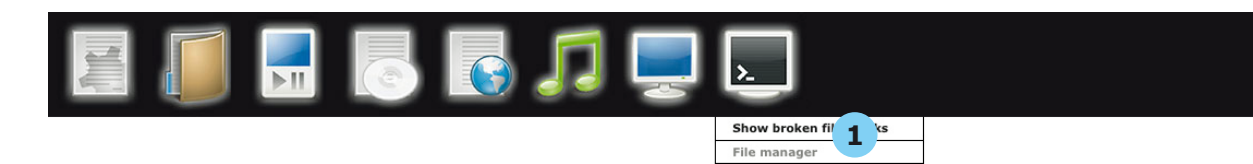

 If you want to work on the files inside debaser, hover the icon and pick **File manager**. You get now a popup with the folder/file structure of debaser.

**NOTE:** This file manager is not ready yet and has some bugs. So this is no reliable tool yet!

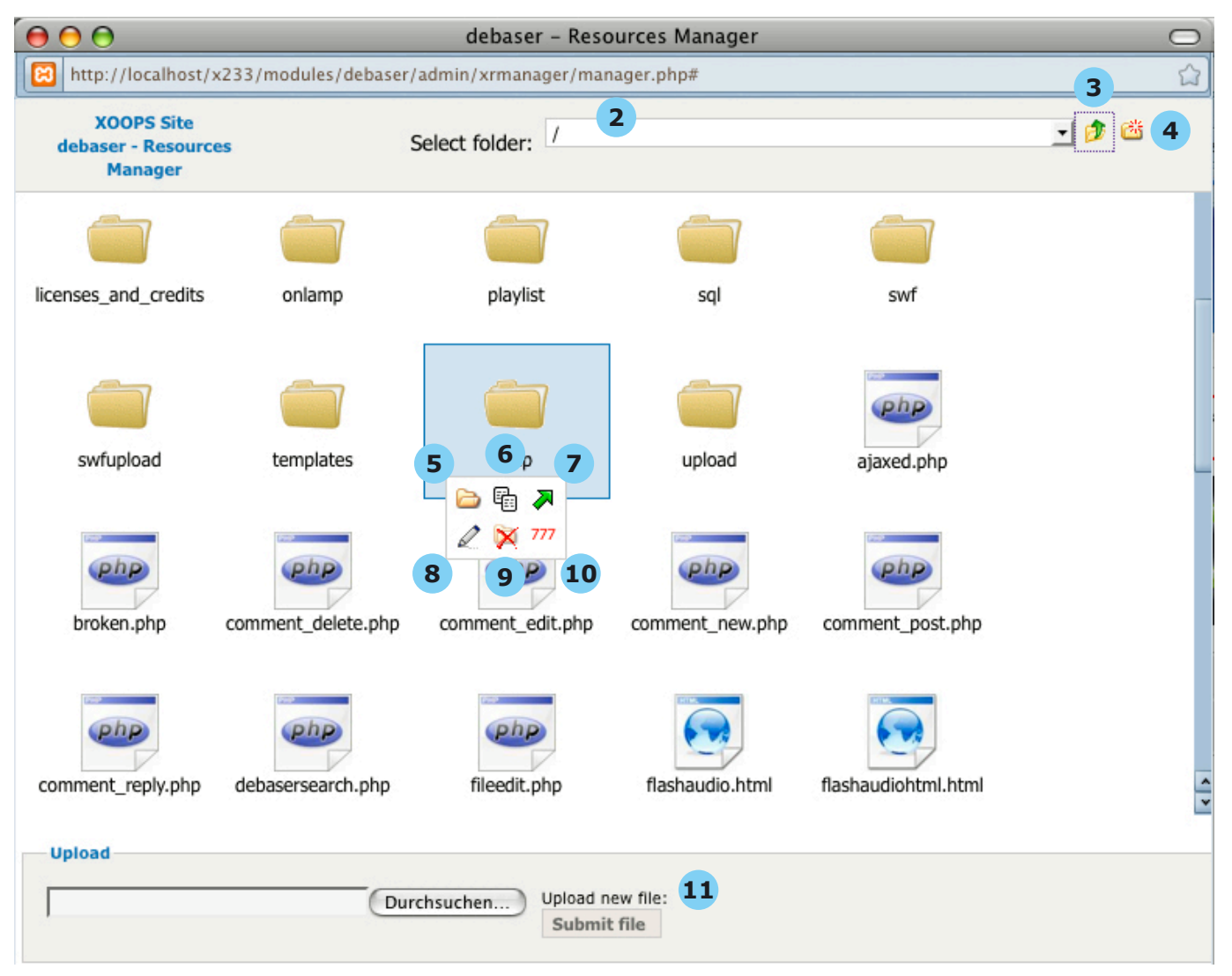

- Jump directly to the desired folder.
- Move one level higher.
- Create a new folder.
- When you move the mouse over the folder's name you'll get some more actions. 5 opens the folder
- Copies the folder to a specified target.
- Moves the folder to a specified target.
- Renames the folder.
- Deletes the folder.
- Shows the current CHMOD of the folder. CHMOD can be changed here. To make this work you have to edit include/ ftpconfigchmod.php. Afterwards make this file read-only. Green digits indicate that the folder was created with the script/browser. Red digits indicate that the folder was created with FTP. The script detects the way the folder was created and selects the correct method for chmodding.
- You can upload other files here.

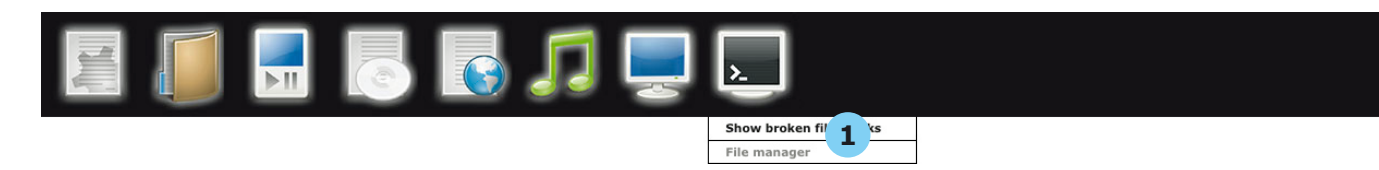

 If you want to work on the files inside debaser, hover the icon and pick **File manager**. You get now a popup with the folder/file structure of debaser.

**NOTE:** This file manager is not ready yet and has some bugs. So this is no reliable tool yet!

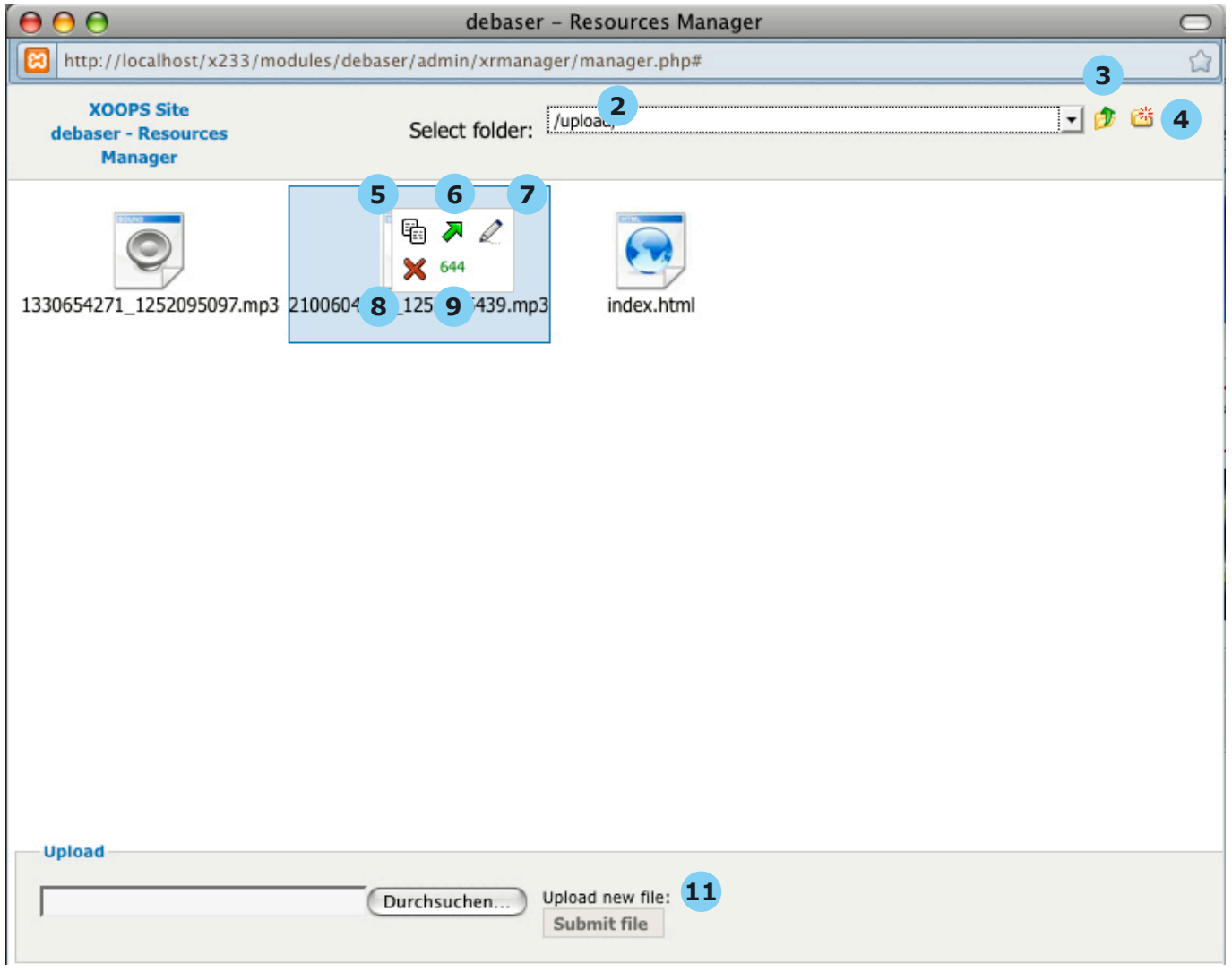

- Jump directly to the desired folder.
- Move one level higher.
- Create a new folder.
- When you move the mouse over the file's name you'll get some more actions. 5 copies the file to a specified target.
- Moves the file to a specified target.
- Renames the file.
- Deletes the file.
- Shows the current CHMOD of the file. CHMOD can be changed here. To make this work you have to edit include/ ftpconfigchmod.php. Afterwards make this file read-only. Green digits indicate that the file was created with the script/browser. Red digits indicate that the file was created with FTP. The script detects the way the file was created and selects the correct method for chmodding.
- You can upload other files here.
- **Flash uploader part 1:** I you want to use the flash uploader guests MUST have module access, because of a flaw of the browser's flash plugin. This note is only valid for Mac users, but I guess you do not want to keep them out. The flash plugin expects a signal that the upload was successful. This is normally done inside the flash uploader scripts, but the flash plugin expects a bit more. So I had to echo a blank BEFORE the header is sent. This means you are out of XOOPS for short period and therefore the upload fails if guests have no module access.
- **Flash uploader part 2:** If your server is an Apache and mod\_security is enabled you run into problems, because mod security dislikes flash uploads. Therefore you have to rename the .htaccess file. This .htaccess disables mod security for debaser only. But it is your choice if you want to disable mod\_security for debaser. Do your own research about this matter.
- **Flash uploader part 3:** If you want to use the multilingual feature and the flash uploader you have to hack the file js/handler.js a bit. Line 141 reads like this

 **this.addFileParam(file.id, 'description', document.getElementById("description").value);**

This line of javascript takes the value of the description field. With the multilingual feature you have now more description fields, so have to write some new code like this

 **this.addFileParam(file.id, 'english\_description', document.getElementById("english\_description").value); this.addFileParam(file.id, 'german\_description', document.getElementById("german\_description").value);**

You have to do this for every language you wan to use.

- **Lame:** debaser gives you the ability to reencode mp3 files (atm only from the admin area). This procedure consumes some cpu and time. If you do not have a quite fast server I would be cautious with this function. I did my tests only a local windows machine. So you have to do some research on your own if you want to use lame on other machines. Frankly I have no clue how to install Lame on Linux. ;-) In the beta version reencoding could be enabled while uploading, but this can cause some problems with the flash uploader (again), because there is a time out. This means if the flash uploader gets no response within a period of time called xx the upload might fail.
- **Multilingual feature:** If you want to use the multilingual feature be sure, that your categories have titles (at least) and descriptions (optional) in all the languages you want to use. Otherwise category pulldowns or paths will be empty.